How to View Progress Reports

1. Go to the following link to sign into Renweb [\(https://logins2.renweb.com/Logins/ParentsWeb-Login.aspx?](https://logins2.renweb.com/Logins/ParentsWeb-Login.aspx?)) Enter your District Code (ASA-PA), username and password, check parent and press login.

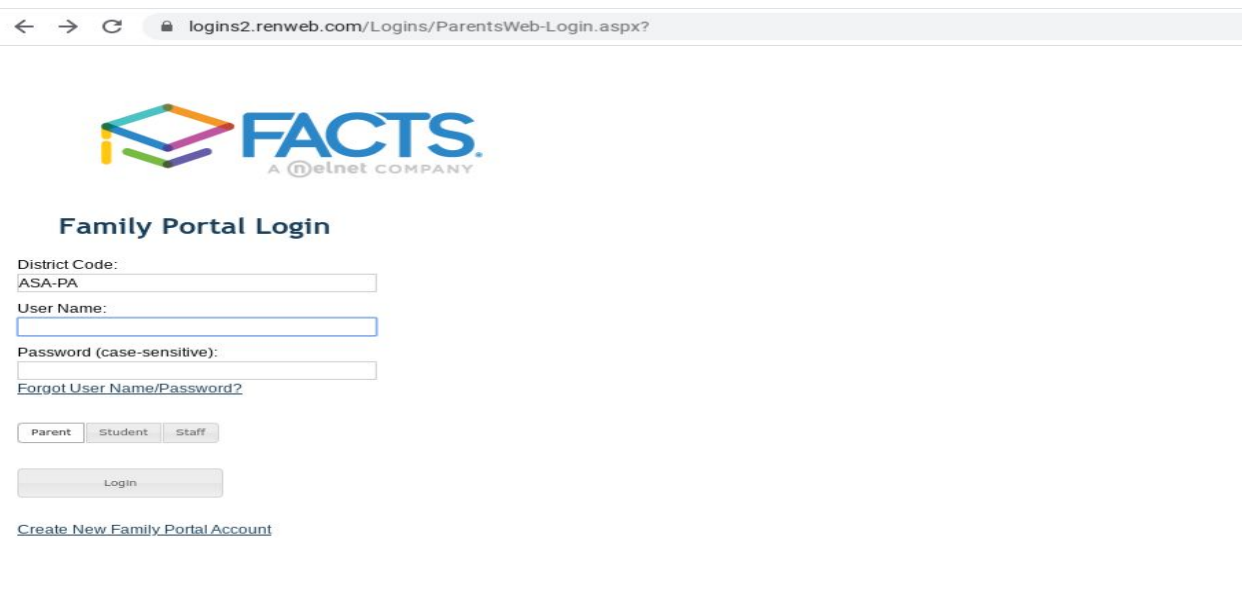

Powered By FACTS | Privacy Policy

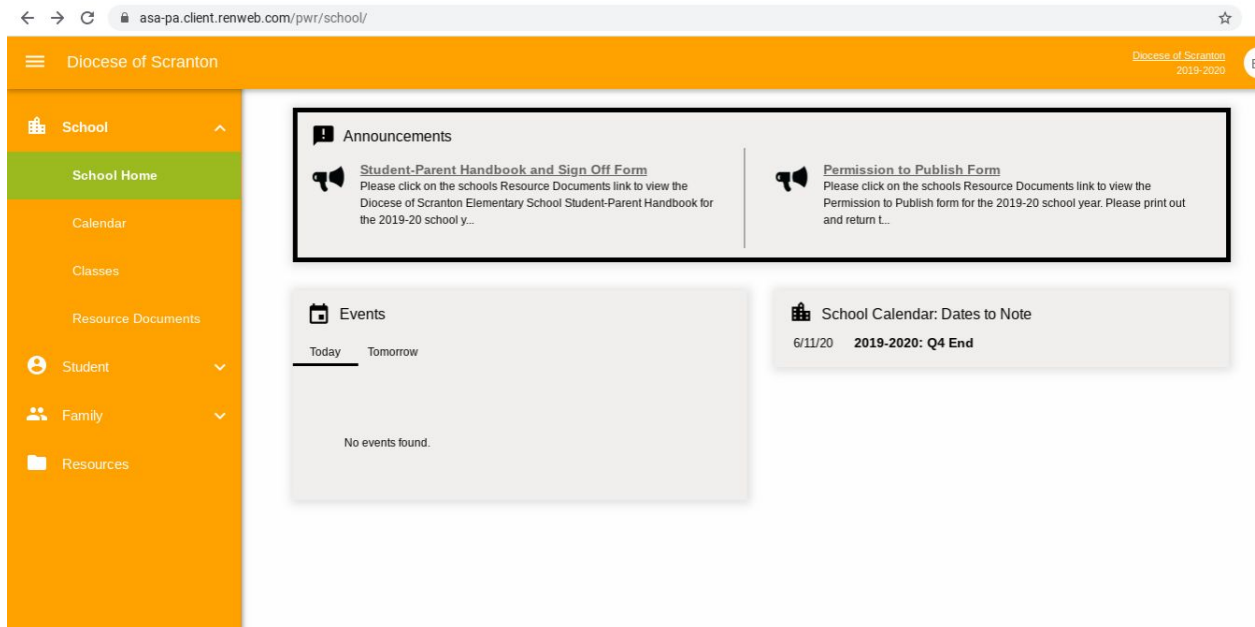

2. Click the Student Tab on the left hand side.

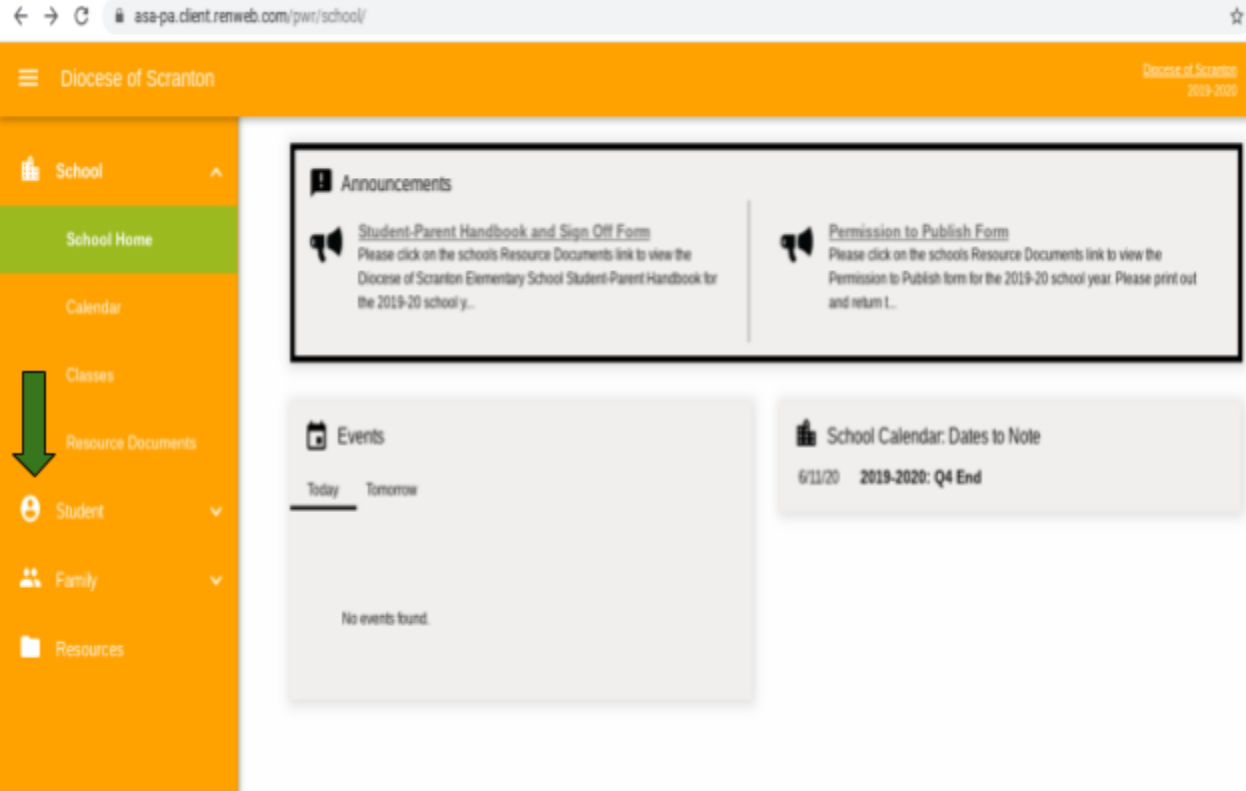

3. Under the student tab click grades and the following screen will appear.

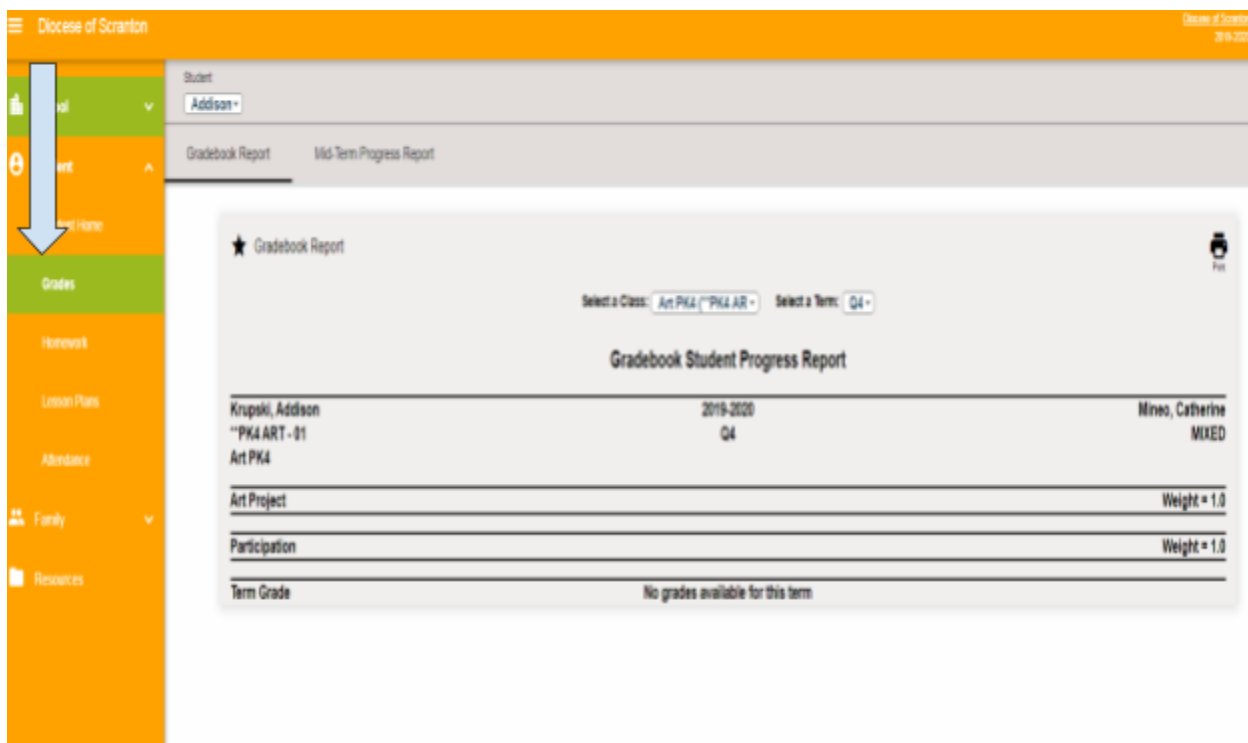

4. The Gradebook report will appear. If you click on the **Select a class drop down**, you can change from class to class for your child. (This is not a progress report, this is just an overview of the gradebook for that particular class)

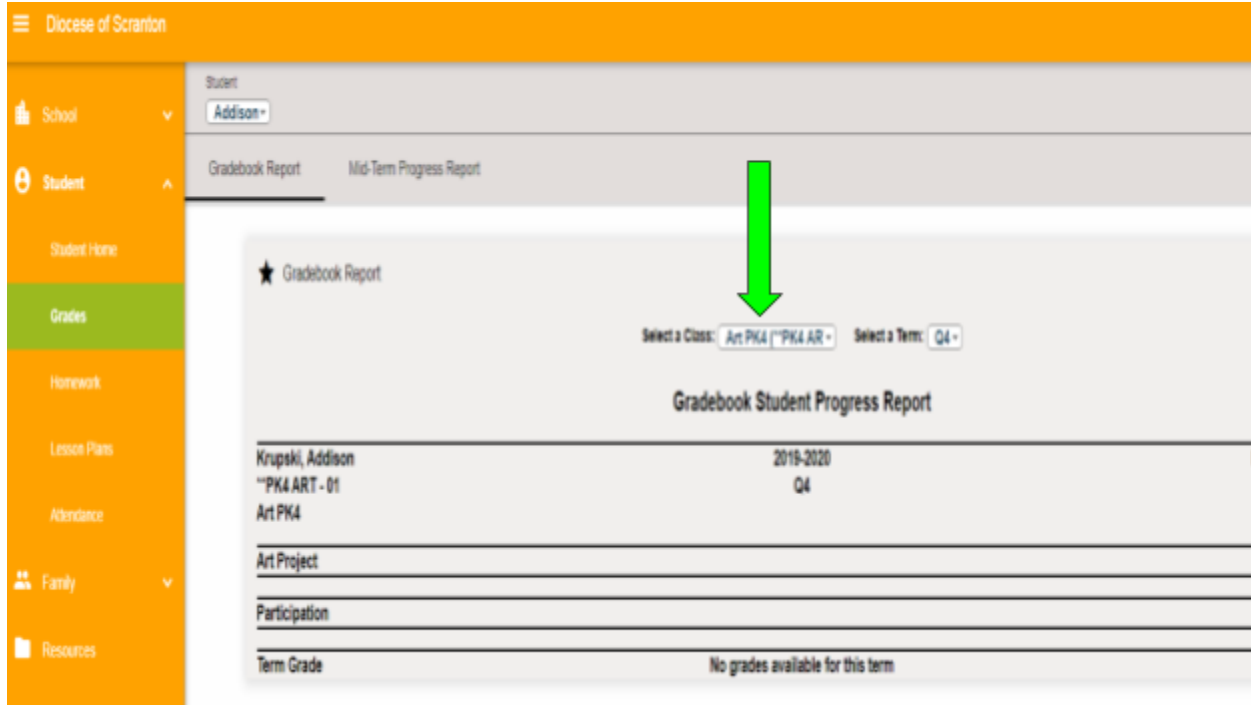

5. In the same screen, you will click the Mid Term Progress Report tab to check if your child has a progress report for a certain class.

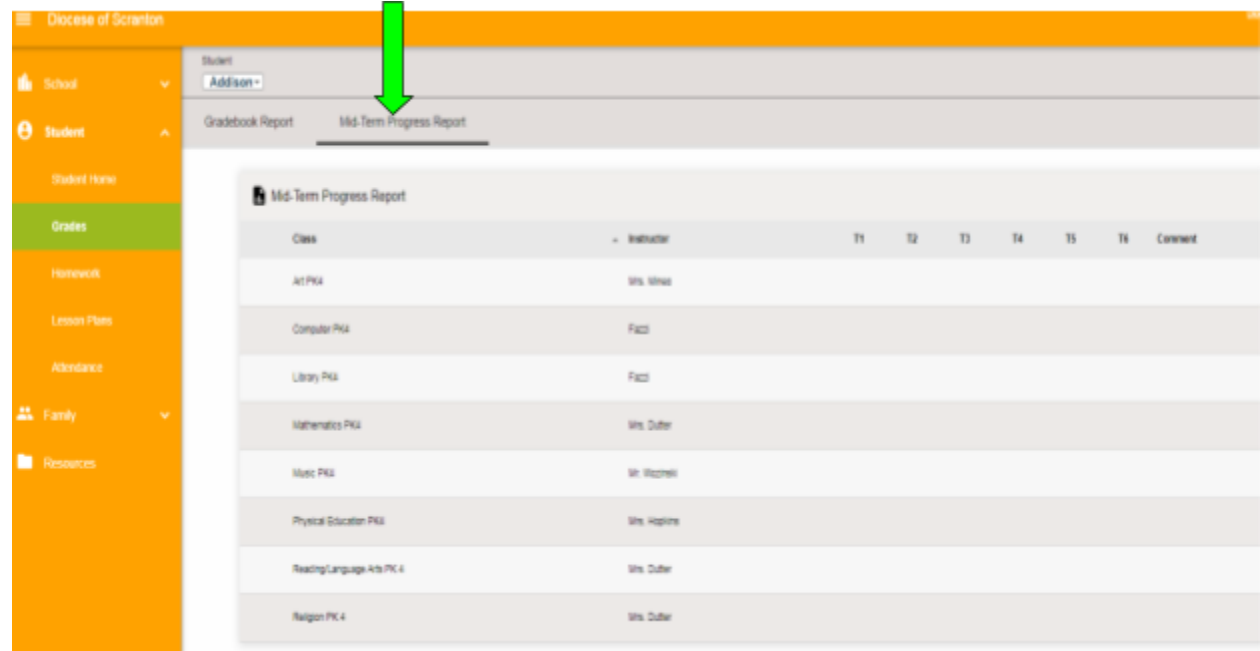

6. If your child does not have a progress report, there will not be a grade. But remember progress reports are to make parents/guardians aware of how the child is doing in a particular class. Grades are always posted for classes on Renweb to check progress throughout the quarter.